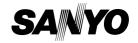

# INSTRUCTION MANUAL ADVANCED

**Digital Camera** 

VPC-X1200EX VPC-X1200 VPC-X1200GX

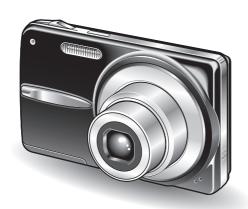

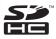

## Important note

This manual explains how to safely operate the VPC-X1200EX, VPC-X1200 and VPC-X1200GX.

Any information regarding only one of these products will be labeled as such.

Please read these instructions carefully before using the camera. Make sure to read and understand the separate booklet "SAFETY MANUAL".

Keep this manual, along with the BASIC INSTRUCTION MANUAL, in a safe place for later reference

Download from Www.Somanuals.com. All Manuals Search And Download.

## **HOW TO READ THIS MANUAL**

## ■ Symbols used in this manual

HINT Points giving some extended instructions or special points to pay

attention to.

**CAUTION** Points that require special attention.

(page xx) Refer to the page indicated for detailed information.

You may find the answers to questions or problems concerning camera operation in the sections "COMMONLY ASKED QUESTIONS" (page 46) and "TROUBLESHOOTING" (page 52).

## **CONTENTS**

| CONTENTS1                                                                                                    |
|----------------------------------------------------------------------------------------------------|
| ■ SETUP                                                                                                    |
| ACCESSING THE MENUS         3           How to display the menus         3           How to operate the menus         4           Overview of the Menus         5                                                                                                    |
| ■ SHOOTING                                                                                                    |
| RECORDING SETTINGS       11         Recording and playing back audio files       11         Focus area setting       13         ISO sensitivity       14         White balance       15         Date imprint       16                                                                                                    |
| ■ PLAYBACK                                                                                                    |
| PLAYBACK SETTINGS17                                                                                                    |
| Image protect         17           Rotating images         18           Resize         18           Blur correction         19           Contrast correction         20           Red-eye correction         21           Distortion correction         21           Print orders (DPOF)         22           Slideshow playback         27           Displaying image properties (Information Screen)         28 |
| ■ OPTION                                                                                                    |
| OPTION SETTINGS                                                                                                    |

## ■ OTHER DEVICES AND CONNECTIONS

| DIRECT PRINTING                                                           | CONNECTING TO A TV                                      | 37 |
|---------------------------------------------------------------------------|---------------------------------------------------------|----|
| To select one image and print it (print selected image)                   |                                                         |    |
| To print all the images (all images)                                      | Print preparations                                      | 38 |
| To print all the images (all images)                                      | To select one image and print it (print selected image) | 40 |
| To print the images that are set to print (print reserved images)         |                                                         |    |
| To change the printer settings and print images (change printer settings) |                                                         |    |
| To change the printer settings and print images (change printer settings) | (print reserved images)                                 | 43 |
| ■ APPENDICES  COMMONLY ASKED QUESTIONS                                    |                                                         |    |
| COMMONLY ASKED QUESTIONS                                                  | (change printer settings)                               | 44 |
| TROUBLESHOOTING                                                           | ■ APPENDICES                                            |    |
| CAMERA52                                                                  | COMMONLY ASKED QUESTIONS                                | 46 |
|                                                                           | TROUBLESHOOTING                                         | 52 |
| Notes regarding the scene function                                        | CAMERA                                                  | 52 |
|                                                                           | Notes regarding the scene function                      | 57 |

## **ACCESSING THE MENUS**

Detailed camera settings are accessed from the menus.

### How to display the menus

- 1 Turn on the camera, and set it to the recording or playback mode.
  - Set the camera to the recording mode to display the Recording Menu, or the playback mode to display the Playback Menu.
- 2 Press the MENU button.
  - The menu for the mode specified in step 1 appears.

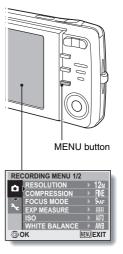

### Exit the menu

Press the MENU button to exit the menu.

## How to operate the menus

Use the arrow buttons to select the item you wish to change, press the SET button, and the corresponding screen will appear.

- 1 Display the menu (page 3).
- 2 Select the or tab.
  Display the Recording Menu:
  Select the tab.
  Display the Playback Menu:
  Select the tab.
  Display the Option Menu:
  Select the tab.

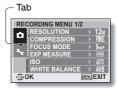

<Example: Recording mode>

- 3 Press the [▶] button.
- Press the [▲] or [▼] button to select an item to set.

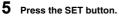

- · The Setting Screen appears.
- Press the [▲] or [▼] button to select the desired setting, and then press the SET button to complete the setting.
- To cancel the menu, press the MENU button.

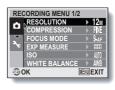

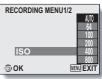

<Example: When "ISO" is selected>

## **ACCESSING THE MENUS**

#### **Overview of the Menus**

## **Recording Menu**

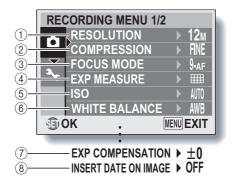

• ⑦ and ⑧ are displayed when you press the [▲] or [▼] button to scroll.

## Resolution menu/video size menu

## <Single-shot/sequential shots mode>

12M: Shoot at 4000 × 3000 pixels

9M: Shoot at 4000 × 2256 pixels (16:9 aspect ratio)

6<sub>M</sub>: Shoot at 2816 × 2112 pixels

4<sub>M</sub>: Shoot at 2288 × 1712 pixels

2M: Shoot at 1600 × 1200 pixels 0.3M: Shoot at 640 × 480 pixels

<Video clip recording mode>

TV: Shoot at 640 × 480 pixels

Make an audio recording (page 11)

# Compression rate menu (single-shot/sequential shots mode only)

FINE: For shooting at low compression

NORM: For shooting at normal (moderate) compression

## (inioderate) compression (inioderate) compression (inioderate) compression

9-AF: 9-point focus mode \$-AF: Spot focus mode

AF: The focus follows the

focus-locked subject.

(4) Light-measuring mode menu

: Multi-section lightmeasuring

Center-weighted lightmeasuring

: Spot light-measuring

## (5) ISO sensitivity menu (page 14)

AUTO: Sets the ISO sensitivity automatically (ISO64 to 400).

64: ISO64

100: ISO100

200: ISO200

400: ISO400

800: ISO800

1600: ISO1600 3200: ISO3200

## 6 White balance menu (page 15)

The camera will determine the setting automatically.

: For photography in fair weather (sunny) conditions

: In overcast conditions

: Under fluorescent lighting: Under incandescent

lighting
☐: For setting the most accurate white balance

#### (7) Exposure correction menu

 Change the brightness of the image.

### 8 Date imprint menu (page 16)

Imprint the capture date on still images.

 When you specify multiple functions that cannot be simultaneously enabled, the function which was last set becomes the active setting, and the other settings accordingly change automatically.

## **ACCESSING THE MENUS**

## Playback Menu

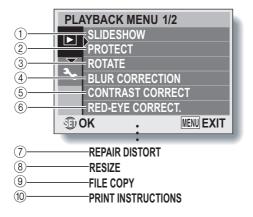

• ⑦ through ⑩ are displayed when you press the [▲] or [▼] button to scroll.

#### (1) [Slideshow]

 Play back the images in a slideshow format.

#### ② [Protect] (page 17)

 Protect data from accidental erasure (write protect).

## (3) [Rotate] (page 18)Rotate still images.

#### 4 [Blur correction] (page 19)

 Correct the effects of camera shake in still images.

#### 5 [Contrast correct] (page 20)

 Add contrast (light and dark) to the image to make it clearer.

#### ⑥ [Red-eye correct.] (page 21)

 Repair the red-eye effect to make eyes look more natural.

## ⑦ [Repair distort] (page 21)

 Correct the curvature (distortion) in the image caused by the lens.

#### 8 [Resize] (page 18)

Reduce the resolution of a still image.

## [File copy]

 Copy files from the card to the internal memory, or vice versa.

### (10) [Print instructions] (page 22)

Specify the print settings.

## **ACCESSING THE MENUS**

## **Option Menu**

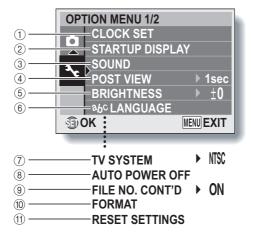

• ⑦ through ⑪ are displayed when you press the [▲] or [▼] button to scroll.

#### (1) [Clock set]

Set the camera's internal clock.

#### ② [Startup display]

 Select the display that appears on the monitor when the camera is turned on in the recording mode.

**DATE & TIME**: The camera's date and time setting is shown. **SANYO**: The SANYO logo is shown.

OFF: No startup display.

#### ③ [Sound]

 Adjust the sounds produced by the camera.

#### 4 [Post view]

 Specify how long a still image is displayed on the monitor after it is captured.

#### ⑤ [Brightness]

 Adjust the brightness of the monitor.

#### 6 [% language]

 Select the language in which the monitor messages are displayed.

#### (7) [TV system]

 Select the type of TV signal that is output from the camera's USB/AV terminal.

#### [Auto power off]

 Specify the time elapsed before the auto power off function operates to turn the camera off.

#### 9 [File no. cont'd] (page 29)

 Set the file number continued function to ON or OFF.

#### (page 31)

 Reformat the camera's internal memory or the card installed in the camera.

#### (1) [Reset settings] (page 32)

Reset the camera to the factory-preset settings.

## RECORDING SETTINGS

## Recording and playing back audio files

In the video clip recording mode, your camera can make audio recordings. The audio recordings are monaural.

#### Record an audio file

- Display the Recording Menu for the video clip recording mode (page 3).
- Select the audio recording icon from the video size menu, and press the SET button.
- 3 Press the MENU button.
  - · The recording mode is enabled.
- 4 Press the shutter button.
  - Audio recording begins. During recording, the length of the audio track and the remaining recording time available are shown on the monitor.
  - It is not necessary to continue pressing the shutter button while recording.
  - Take care not to cover the microphone with your fingers.

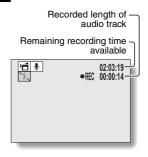

- 5 End the recording.
  - · Press the shutter button again to stop recording.

11 English Download from Www.Somanuals.com. All Manuals Search And Download.

## Playing back audio recordings

#### 1 Display the desired audio data.

 A musical note graphic appears on the screen.

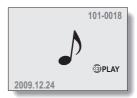

## 2 Play back the recording.

| To do this                      | Do this                                                                                                    |
|---------------------------------|----------------------------------------------------------------------------------------------------|
| Forward playback                | Press the SET button.                                                                                                    |
| Stop playback                   | During playback, press the [▼] button.                                                                                                    |
| Pause                           | During playback, press the SET button. During fast forward or fast reverse, press the  [A] button.                                                                                                    |
| Fast forward                    | During forward playback, press the [▶] button. * The speed changes each time the [▶] button is pressed, as follows: Normal playback → 2x → 5x → 10x → 15x Press the [◄] button to resume normal speed. |
| Fast reverse                    | During forward playback, press the [◀] button. * The speed changes each time the [◀] button is pressed, as follows: $15x \leftarrow 10x \leftarrow 5x$ Press the [▶] button to resume normal speed.    |
| Return to normal playback speed | Press the SET button.                                                                                                    |
| Adjusting the volume            | Louder: During playback, press [T] on the zoom switch.  Softer: During playback, press [W] on the zoom switch.                                                                                         |

#### HINT

• During 5x or faster accelerated playback, the audio is not played back.

#### RECORDING SETTINGS

## Focus area setting

You can choose from different types of autofocus:

#### 9-point range finder focus:

The correct focus is determined from 9 different focus points within the shooting area visible on the monitor. When the image is focused, a target mark  $\square$  appears.

#### Spot focus:

The camera focuses on the subject in the center of the monitor.

#### AF seeker:

Once the focus is locked on a subject, it follows the subject. The focus point automatically changes to remain continuously focused on a moving subject.

#### HINT

#### When spot focus is selected...

 The focus mark + appears in the center of the monitor.

#### When AF seeker is selected...

- The focus mark + appears in the center of the monitor.
- When the focus-lock is activated, the seeker mark appears on the focused subject.
- During focus-lock, even if the focused subject moves, the seeker mark automatically follows the subject.
- If the camera loses the focus-lock on the subject, the seeker mark disappears.
- In dark environments, the seeker mark may follow the subject more slowly.
- When the Fo setting is selected, the digital zoom is not available.

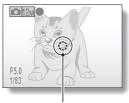

Seeker mark

## ISO sensitivity

With the initial settings, the ISO sensitivity is automatically set according to the brightness of the subject. However, the ISO sensitivity can be set to a fixed setting.

#### HINT

 By setting a higher ISO sensitivity, you can set higher shutter speeds and capture images in darker locations, but noise in the captured images may increase.

#### CAUTION

Does the image appear to flicker when recording a video clip?

 If recording a video clip under fluorescent lights, a noticeable flicker may appear in the image.

Did the resolution change to 4<sub>M</sub>?

 When the ISO sensitivity is set to 200, the resolution setting automatically changes to 4<sub>M</sub>.

#### RECORDING SETTINGS

#### White balance

This camera automatically adjusts the white balance under most lighting conditions. However, if you want to specify the lighting conditions or change the overall tone of the image, the white balance can be manually set.

- 1 Display the Recording Menu (page 3).
- 2 Select "WHITE BALANCE" and press the SET button.
  - · The white balance menu appears.
  - AWE: The camera will make the white balance adjustment automatically based on the natural and artificial light conditions. This is the setting used in the auto mode.
  - : For shooting outside on a sunny day.
  - (a): For shooting outside on a cloudy day.
  - : For shooting inside under fluorescent lighting.
  - : For shooting inside under incandescent lighting.
  - For more accurate adjustment or when the light source cannot be specified (one-push).

Select the 🗓 icon from the white balance menu, fill the entire screen with a plain white paper, and press the SET button to set the white balance. To use any of the other white balance settings, proceed to step 3.

- 3 Select the desired icon, and press the SET button.
  - · This completes the white balance setting.

#### HINT

#### To cancel the white balance setting

• Perform steps 1 and 2, select WB, and then press the SET button.

## **Date imprint**

You can choose to have the date the image was captured imprinted on the image.

#### HINT

#### About the capture date and date imprinting

 When an image is edited, the date of the image file changes to the date and time the image was edited. However, the imprinted capture date remains unchanged.

#### Is the sequential shots speed slow?

 When the date imprint mode is set to "ON", the sequential shots speed may become slower.

#### If the imprinted date is shown as [----.-] ...

 The date and time settings have not yet been completed. Set the camera to the correct date and time

## **PLAYBACK SETTINGS**

## Image protect

Prevent accidental erasure of data.

#### CAUTION

 Even if the protect mode is set for certain data files, they will be deleted if the card is reformatted.

## **Rotating images**

Captured still images can be rotated to the correct orientation for viewing.

#### HINT

- On the 9-image/20-image display playback, rotated images are shown in their original orientation.
- An image for which the protect (locked) mode has been set cannot be rotated.

#### Resize

The size of a still image can be reduced and the resized image saved as a separate image.

#### HINT

#### Why can't the image be resized?

 An image can be resized only to a smaller (or the same) size, not to a larger size.

## **PLAYBACK SETTINGS**

#### Blur correction

Correct the effects of camera movement (camera shake) to produce a sharper image.

#### HINT

#### About the blur correction icon

• On the Blur Correction Screen, an icon indicating the degree of blur appears.

: Blur correction unnecessary or blur correction completed.

: Blur correction possible

: Blur correction not possible

#### If the "Blur correction not successful" message appears...

- The camera was not able to successfully repair the image.
- The correction function works to automatically edit flaws that the camera detects in captured images. In some cases, the camera may not be able to repair the image.
- Blur correction is not possible for images captured at a shutter speed of 1/8 sec or less, for resized images, or for images captured using a different digital camera. Also, blur correction may not be possible in cases of extreme blur.

#### Concerning the date and time information for the modified image

 The date display that is shown when an edited image is played back is the date that the image was saved after it was modified.

## **Contrast correction**

Add contrast (light and dark) to an image to make it clearer.

#### HINT

#### Concerning the date and time information for the modified image

 The date display that is shown when an edited image is played back is the date that the image was saved after it was modified.

#### PLAYBACK SETTINGS

## Red-eye correction

If you photograph your subjects at night using the flash, they may appear in the image with glowing red eyes (red-eye effect). Now you can amend the image so that the subjects' eyes appear more natural (red-eye correction).

### **Distortion correction**

Correct the curvature (distortion) in the still image that is caused by the lens. Images that were captured using the digital zoom or at the setting, images that have already been corrected, and images that were captured using a different camera cannot be corrected.

#### HINT

#### If the "Red-eye correction not successful" message appears...

- The camera was not able to successfully correct the red-eye effect.
- The red-eye correction function works to automatically edit the red-eye
  effect that the camera detects in captured images. In some cases, the
  camera may fail to correctly detect the red-eye effect, or it may incorrectly
  identify the red-eye effect where it does not exist.

#### Concerning the date and time information for the modified image

 The date display that is shown when an edited image is played back is the date that the image was saved after it was modified.

## Print orders (DPOF)

In addition to using your printer to print out still images captured with your camera, as with conventional film, you can have prints made at shops offering digital print services. Moreover, this camera is DPOF-compatible, so you can use the camera to specify the number of prints, or whether or not the date is displayed on the print.

## Display the screen to set the print settings

- 1 Display the Playback Menu (page 3).
- 2 Select "PRINT INSTRUCTIONS" and press the SET button.
  - The screen to set the print settings appears.

#### **EACH IMAGE:**

The print settings are specified for each individual image.

#### ALL IMAGES:

The specified print settings apply to all the still images.

#### ALL CLEAR:

Clear all the print settings.

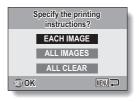

#### PLAYBACK SETTINGS

#### HINT

#### Printing a single frame from a video clip

 To print with a printer or have the digital print service shop print out a still image from a video clip, you must first save it (extract still) as a still image.

#### About the DPOF format

DPOF (Digital Print Order Format) is a print order format. You can connect
your camera to a DPOF-compatible printer to produce your prints. You can
also set the print settings (page 43) for the desired images, and then have
the reserved images printed automatically.

#### About the finished prints

- Images that have been rotated will be printed in their original orientation.
- The quality of the print output will differ depending on the print service and printer used.

#### CAUTION

 It is not possible to set the print settings when there are 10,000 or more files saved on the card.

## Specifying date imprinting and number of prints

You can specify print settings for each individual image (EACH IMAGE), or apply the print settings to all the images on the card (ALL IMAGES).

1 Display the screen to set the print settings (page 22).

2 Select "EACH IMAGE" or "ALL IMAGES".

#### **EACH IMAGE:**

The set print settings are applied only to the image currently displayed.

#### ALL IMAGES:

The set print settings are applied to all the still images on the card.

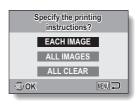

### 3 Press the SET button.

- The Date/Copies Print Screen appears.
- If "EACH IMAGE" was selected, press the [◀] or [▶] button to display the desired image to print.
- The print settings for the currently displayed image are shown in the upper left area of the monitor. You can press the [◄] or [►] button to confirm the print settings for each image.

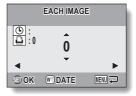

## PLAYBACK SETTINGS

## Specify the number of prints and whether the date is imprinted.

 Please specify the number of prints before setting the date imprint setting. The date imprint setting cannot be set until the number of prints has been entered.

#### <Specifying the number of prints>

- Press the [▲] or [▼] button to specify the number of prints.
  - Press the [▲] or [▼] button until the desired number of prints is displayed.

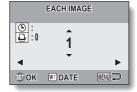

#### <Specifying dated prints>

 Press [W] on the zoom switch to add a check mark (✓) next to
 ⑤.

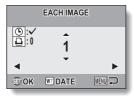

## **5** Press the SET button.

- This completes the settings for the number of prints and date imprinting.
- If you press the MENU button, you are returned to the screen to set the print settings (step 1).

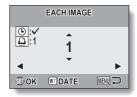

#### CAUTION

 Do not specify dated prints for images that were captured with the date imprint function (pages 6 and 16) set to ON, or else the date will appear on the photo print twice.

25 English Download from Www.Somanuals.com. All Manuals Search And Download.

## Clearing all the print settings

Delete the print settings for all images.

- 1 Display the screen to set the print settings (page 22).
- 2 Select "ALL CLEAR".

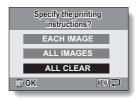

- 3 Press the SET button.
  - The Confirm All Clear Screen appears.
    - YES: Clear the print settings for all images.
    - **EXIT:** Cancel the clear procedure and return to the screen to set the print settings.
- 4 Select "YES", and press the SET button.
  - All the print settings are cleared and you are returned to the Playback Menu.

## **PLAYBACK SETTINGS**

## Slideshow playback

To stop slideshow playback, press the SET button or MENU button.

#### HINT

• Audio data is not played during slideshow playback.

# Displaying image properties (Information Screen)

On the Information Screen you can check what the settings were when an image was captured.

## 1 Display the desired image.

# Press and hold the MENU button for at least

1 second.

- The Information Screen appears.
- If the MENU button is pressed again, the Information Screen is canceled.
- Resolution setting
- ② Resolution
- ③ Scene function setting
- 4 Image number
- ⑤ Protect setting
- 6 Voice memo setting
- (7) File size
- 8 Aperture value
- Shutter speed
- Exposure correction setting
- Video size setting/ audio file indicator
- ② Resolution and frame rate
- 13 File format
- Playback time
- ® Remaining battery power

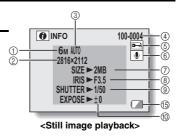

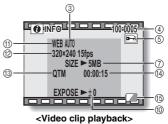

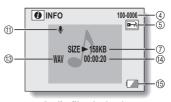

<Audio file playback>

## **OPTION SETTINGS**

## File No. continued setting

If a newly formatted card is used, the file name (image number) of the captured image automatically begins from 0001. If the card is subsequently reformatted, or if a different reformatted card is used, the file names again begin from 0001. This is because the file number continued function is set to "OFF", and consequently it results in more than one card containing images with the same numbers. By setting the file number continued function to "ON", even if the card is reformatted or the card is replaced with another card, the consecutive numbering of file names continues from the last number recorded by the camera.

#### <File number continued function "OFF">

|        | File name (image number) |
|--------|--------------------------|
| Card A | 0001, 00020012, 0013     |

Replace card

|        | <b>—</b>             |
|--------|----------------------|
| Card B | 0001, 00020012, 0013 |

#### <File number continued function "ON">

|        | File name (image number) |
|--------|--------------------------|
| Card A | 0001, 00020012, 0013     |

Replace card

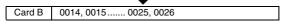

 If Card B already has files in it when it replaces Card A, file names are assigned as follows.

When the highest file number on Card B (before replacing) is lower than the highest file number on Card A: the file name of the next recorded image continues from last file name recorded on Card A.

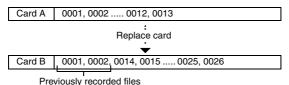

When the highest file number on Card B (before replacing) is higher than the highest file number on Card A: the file name of the next recorded image continues from last file name recorded on Card B.

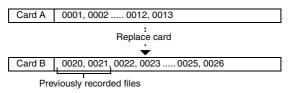

#### HINT

 Until the file number continued function is turned "OFF", consecutive file names are assigned. It is recommended that the file number continued function be returned to "OFF" at the end of each photography session.

### What about the internal memory?

 The file number continued function works the same for the internal memory.

#### **OPTION SETTINGS**

# Initializing the card memory and internal memory

A card must be formatted with this camera:

- After purchasing, when used for the first time, or
- If it was formatted using a personal computer or another digital camera.

The card cannot be reformatted if the lock switch is set to the "LOCK" position. Proceed with the reformat procedure after setting the lock switch to the unlocked position.

#### CAUTION

#### Caution during reformatting

 Please do not turn off the camera or insert/remove the card while the card is being formatted.

#### Reformatting erases the data

 When the card or internal memory is initialized, all the recorded data is erased. Protected data is also erased, so before reformatting a card, any data you want to keep should be copied to your personal computer's hard disk or other storage medium.

## Caution regarding disposing/transferring the card (recovering data from a reformatted card)

- If a card is reformatted or the data is erased from the card using the camera or a computer, the card's control data may be merely modified and the data itself may not be completely erased from the card.
- In some cases it may be possible to recover the data from a reformatted card using special software for that purpose. However, if the camera is used to execute a full format, it will be impossible to recover the data even by the use of data recovery software.
- If you are disposing of a card, it is recommended that you physically destroy it. If you are transferring the card to someone else to use, it is recommended that you use the camera's full format function to reformat the card, or use commercially available software for erasing card data. Managing data is the responsibility of the user.

## Resetting the camera settings

Reset the camera to the factory-preset settings.

#### HINT

Note that the following settings do not change with this procedure:
 Date and time setting
 Language setting
 TV system setting
 File No. continued setting

#### **OPTION SETTINGS**

# Checking the remaining internal memory and card memory

You can check the possible number of images, audio recording time and video clip recording time remaining on the card.

Press the ON/OFF button to turn the camera on.

## <To check the remaining number of still images>

Set the recording mode to the singleshot or sequential shots mode.

## <To check the remaining video clip recording time>

Set the recording mode to the video clip recording mode.

- The remaining recording time is shown on the monitor.
- The remaining number of images and video recording time will differ depending on the resolution and video size settings.

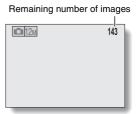

<Still Image Shooting Screen>

Remaining recording time

<Video Clip Recording Screen>

#### For audio data

- 1 Set the camera to the audio recording mode (page 11).
  - The remaining audio recording time is shown.

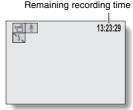

#### HINT

- When the remaining number of images or the remaining video recording time is "0", you cannot capture any more images. To capture more images, either install a new card, or save the images to a computer and then erase them from the card.
- When the remaining number of images or the remaining video recording time is "0", it may be possible to capture a few more images by changing the resolution setting or video size setting (pages 4 and 6).
- The maximum number of images is 99,999, and the maximum video/audio recording time is 99:59:59. Note that if a large-capacity card is used, the remaining number of images or recording time may not be correctly displayed.

# CHECKING THE REMAINING BATTERY CHARGE

When using the battery pack, the remaining battery pack charge can be checked on the monitor. Make sure to check this indicator before capturing an image.

# 1 Press the ON/OFF button to turn the camera on.

- The battery pack remaining charge indicator appears in the lower right corner of the monitor.
- Due to the battery pack characteristics, when the ambient temperature is low, ☐ may appear early for an incorrect indication of the remaining charge. Also, depending on the conditions of use of the camera or the ambient conditions (temperature, etc.), the indicated remaining charge may change. Therefore, this indication can only be used as a general approximation of the remaining charge.

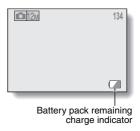

| Battery pack remaining charge indicator | Battery remaining charge                                                                                       |
|-----------------------------------------|----------------------------------------------------------------------------------------------------|
| No indication, or                       | Approx. full. (  appears only in certain operation modes.)                                                     |
|                                         | Power is low.                                                                                                  |
|                                         | It will soon be impossible to capture or play back images.                                                     |
|                                         | If this icon flashes when the shutter button is pressed, images cannot be captured. Recharge the battery pack. |

#### HINT

- If any data is present, you can also check the remaining battery pack charge on the Information Screen (page 28).
- Battery life may differ even among battery packs of the same type.
- Depending on the usage of the camera (such as the number of times the flash is used, etc.) or the ambient temperature (temperatures below 10°C [50°F]), the number of images that can be saved on a fully charged battery pack will vary greatly.
- It is recommended that you prepare an extra battery pack(s) when taking pictures at a wedding or while traveling, for example, so you don't miss capturing images of important moments due to the battery pack power running out. The same is recommended for taking photos in cold environments. (In a ski area, for example, the battery pack can be kept warm in your pocket until ready to use.)

# **CONNECTING TO A TV**

Connect the supplied AV interface cable from the USB/AV terminal on the digital camera to the AUDIO and VIDEO input terminals on the TV.

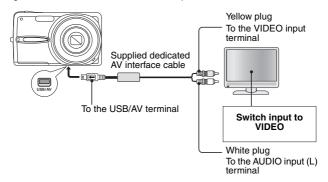

### **Playback**

- After connecting the digital camera to the television, set the TV input switch to VIDEO input.
- When an AV interface cable is connected, no image appears on the camera's monitor.
- The playback method is the same as when viewing images on the camera's monitor.
- The same playback procedure as when playing back with the camera is used to play back voice memos and audio recordings as well.

#### CAUTION

#### Insert and pull out the cable carefully

- When connecting the cables, make sure that the cable plugs are correctly
  oriented and that they match the shapes of the terminal sockets on the
  devices. Push the plugs in straight when connecting them. If undue force is
  used to connect a cable, it may permanently damage the connector pins in
  the terminal socket.
- Do not use excessive force when connecting and disconnecting cables.

Your camera supports the PictBridge function. By connecting the camera directly to a PictBridge-enabled printer, the camera's monitor can be used to select images and initiate printing (PictBridge printing).

### **Print preparations**

- 1 Turn the printer on, and use the supplied USB interface cable to connect the camera to the printer.
  - Connect the camera's USB/AV terminal to the printer's USB connector.
  - · The USB Connection Screen appears on the camera's monitor.

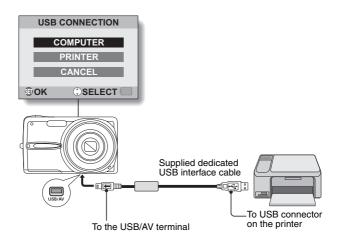

# Select "PRINTER", and press the SET button.

 The screen to select the images to print appears.

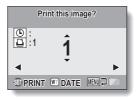

#### CAUTION

#### Caution when connecting a printer

- If the power to the printer is turned off while it is connected, the camera
  may not operate correctly. If the camera does not operate correctly,
  disconnect the USB interface cable, turn off the camera, and then
  reconnect the cable.
- During PictBridge printing, the camera's button operation response is slower.
- If the camera is powered by the battery pack for printing, make sure that the remaining battery charge is sufficient.

#### Insert and pull out the cable carefully

- When connecting the cables, make sure that the cable plugs are correctly
  oriented and that they match the shapes of the terminal sockets on the
  devices. Push the plugs in straight when connecting them. If undue force is
  used to connect a cable, it may permanently damage the connector pins in
  the terminal socket.
- Do not use excessive force when connecting and disconnecting cables.

## To select one image and print it (print selected image)

Procedure to select one still image and print it.

- Complete the printing setup (page 38).
- Press the [◀] or [▶] button. · Display the image you wish to print.

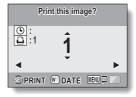

- 3 Specify the number of prints or date-imprinted prints.
  - <Specifying the number of prints>
  - Press the [▲] or [▼] button to specify the number of prints.
    - Press the [▲] or [▼] button until the desired number of prints is displayed.

#### <Specifying dated prints>

 Press [W] on the zoom switch to add a check mark (✓) next to
 ⑤.

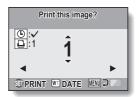

### 4 Press the SET button.

· Printing begins.

#### HINT

#### To cancel printing

- ① During printing, press the  $[\mathbf{V}]$  button.
- The Confirm Cancel Printing Screen appears.
- ② Select "YES", and press the SET button.
  - If "EXIT" is selected and the SET button is pressed, printing resumes.

#### CAUTION

 Do not specify dated prints for images that were captured with the date imprint function (pages 6 and 16) set to ON, or else the date will appear on the photo print twice.

## To print all the images (all images)

Print all of the images.

- 1 Complete the printing setup (page 38).
- 2 Press the MENU button.
  - · The PictBridge Menu appears.
- 3 Select "PRINT ALL IMAGES", and press the SET button.
  - The Print All Images Screen appears.

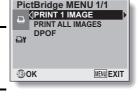

- 4 Specify the number of prints or date-imprinted prints.
  - <Specifying the number of prints>
  - Press the [▲] or [▼] button to specify the number of prints.
    - Press the [▲] or [▼] button until the desired number of prints is displayed.
  - <Specifying dated prints>
  - Press [W] on the zoom switch to add a check mark (✓) next to

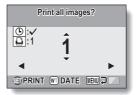

- 5 Press the SET button.
  - · Printing begins.

#### CAUTION

Printing is not possible if there are more than 999 still images in the card or internal memory

Delete unwanted images before printing.

### To print the images that are set to print (print reserved images)

Procedure to print all the images that are set to print.

- Make the print settings (page 22), and complete the printing setup (page 38).
- 2 Press the MENU button.
  - · The PictBridge Menu appears.

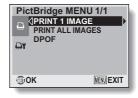

- 3 Select "DPOF", and press the SET button.
  - The Print Scheduled Images Screen appears.
  - An image that is set to print (page 22) is displayed.
- Print the DPOF images?

  ⑤:✓
  □:1

  ST PRINT

  MENU D

- 4 Press the SET button.
  - · Printing begins.
  - · Printing begins about 1 minute after the SET button is pressed.

#### HINT

 In step 3, if you press the [◀] or [▶] button, you can confirm the images that are set to print and their DPOF settings.

#### CAUTION

- Reserved images printing is not possible if a printer is used that does not support your camera's DPOF function.
- Multi-prints are not possible.

43 English Download from Www.Somanuals.com. All Manuals Search And Download.

### To change the printer settings and print images (change printer settings)

Images are printed according to settings specified by the camera, such as paper type, size, layout, printing quality, etc.

- Complete the printing setup (page 38).
- Press the MENU button. The PictBridge Menu appears.
- 3 Select the printer settings tab [1], and press the SET button.
  - The Printer Settings Menu appears. DATE STAMP:

Print the date the photo was taken. MEDIA TYPE:

Specify the type of paper used for printing.

#### PAPER SIZE:

Specify the size of paper used for printing.

#### LAYOUT:

Specify how the images are to be arranged on the paper.

#### QUALITY:

Select the print quality for the images.

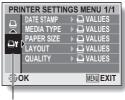

Printer Settings tab

### 4 Adjust the printer settings.

- Use the arrow buttons to select a printer setting parameter, and press the SET button.
  - The screen to set the selected parameter appears.
- ② Press the [▲] or [▼] button to adjust the setting, and press the SET button.
  - The selected parameter is set, and you are returned to the Printer Settings Menu.
  - Follow the same procedure to adjust the other parameters, as desired.
  - The contents of the settings that can be made for each parameter will differ depending on the printer.

#### <When " VALUES" is selected>

 The images will be printed according to the settings specified on the printer side.

#### HINT

- The parameters that are displayed on the Printer Settings Menu will differ depending on the printer that is connected.
- To use printer functions which do not appear on your camera's Printer Settings Menu, select " VALUES".
- If a function set by the camera is not available in the printer, the camera's printer settings will automatically change to "
   VALUES".

If you have a question about the camera operation, you might find the answer in this compilation of commonly asked questions.

|          | Question                                         | Answer                                                                                    | Action                                                                                                   |
|----------|--------------------------------------------------|-------------------------------------------------------------------------------------------|----------------------------------------------------------------------------------------------------|
|          | Why doesn't the power turn on?                   | Due to cold<br>temperatures, the<br>battery pack<br>temporarily lost its<br>power.        | Place the camera in<br>your pocket to warm<br>it up before using it.                                     |
| Power    | Why is the battery pack consumed so quickly?     | The ambient temperature is very low.                                                      | Keep the battery pack in an environment of 10 to 40°C (50 to 104°F).                                     |
|          |                                                  | The battery pack life has expired.                                                        | Replace with a new battery pack.                                                                         |
|          | Why does the ——————————————————————————————————— | The remaining battery pack power is low.                                                  | Recharge the battery pack.                                                                               |
| Shooting | Why doesn't the flash operate?                   | The camera has determined that the image is bright enough and the flash is not necessary. | Not a malfunction.<br>Capture the image;<br>the camera will<br>determine when the<br>flash is necessary. |

|          | Question                                                                | Answer | Action                                                                                                    |
|----------|-------------------------------------------------------------------------|--------|----------------------------------------------------------------------------------------------------|
|          | Are the settings<br>retained even<br>after the camera<br>is turned off? | -      | All settings except<br>the self-timer and<br>the exposure<br>correction are<br>retained even after<br>the camera is turned<br>off.                                                                                                    |
| Shooting | Which resolution setting should I use?                                  |        | Select the resolution setting according to the intended use. If the law is the law is th |
|          | What is the difference between the digital zoom and the optical zoom?   | _      | Because shooting with the optical zoom uses the optics of a physical lens, you can shoot without losing minute details in the image. The digital zoom, on the other hand, works by magnifying a portion of the image that hits the CCD sensor and may produce a coarser image.                                                                                                    |

47 English Download from Www.Somanuals.com. All Manuals Search And Download.

|          | Question                                                                                                    | Answer                                | Action                                                                                                    |
|----------|----------------------------------------------------------------------------------------------------|---------------------------------------|----------------------------------------------------------------------------------------------------|
| Shooting | How can I get the distant view into focus?                                                                            | _                                     | Set the scene function to the landscape . → mode when photographing.  Or, set the focus range setting to manual focus . MF, and set the distance to ∞. |
|          | When used in<br>cold weather, why<br>does the image<br>seem to leave<br>traces as it<br>moves?                        | Condition due to the liquid crystals. | Not a malfunction.<br>Spots that appear in<br>the monitor only<br>appear in the<br>monitor and will not<br>be recorded with the                        |
| Monitor  | Why does the<br>displayed image<br>contain some red,<br>blue and green<br>dots, or why are<br>black spots<br>visible? |                                       | images.                                                                                                    |

|                   | Question                                       | Answer                                                                                                    | Action                                                                                                    |
|-------------------|------------------------------------------------|----------------------------------------------------------------------------------------------------|----------------------------------------------------------------------------------------------------|
|                   | Why is the image too bright?                   | The subject was too bright.                                                                                                    | When capturing an image, devise a way to compensate for a bright subject, for example, by changing the shooting angle.              |
|                   | Why is the image out of focus?                 | The focus is not locked properly.                                                                                                    | Hold the camera correctly, and when the image is locked in focus, gently press the shutter button all the way to capture the image. |
| Viewing<br>images | Why doesn't the<br>zoom jump<br>playback work? | Zoom jump<br>playback does not<br>work for an image<br>that was created<br>from a magnified<br>portion of a zoom<br>jump image, or for<br>video clips. | Not a malfunction.                                                                                                    |
|                   | Why is there no image (?) is shown)?           | This may happen<br>when trying to<br>play back images<br>stored on a card<br>from a different<br>digital camera.                                       | Play back images<br>that were recorded<br>on a card using this<br>camera.                                                           |
|                   | Why do vertical stripes appear?                | If a bright subject is shot in the video clip recording mode, vertical stripes may appear on the monitor or in the image.                              | Not a malfunction.                                                                                                    |

|                   | Question                                                             | Answer                                                                                        | Action                                                                                                  |
|-------------------|----------------------------------------------------------------------|-----------------------------------------------------------------------------------------------|----------------------------------------------------------------------------------------------------|
|                   | Why isn't the magnified image clear?                                 | Due to the<br>characteristics of<br>the camera,<br>magnified images<br>appear less clear.     | Not a malfunction.                                                                                      |
| Viewing<br>images | Why isn't the captured image clear?                                  | The image was captured using the digital zoom.                                                | Not a malfunction. Zoom in only within the optical zoom range when shooting.                            |
|                   | Can I play back<br>image data that I<br>edited using my<br>computer? | _                                                                                             | We cannot<br>guarantee the<br>accurate playback of<br>data that has been<br>edited using a<br>computer. |
| Printing          | Why does a message appear during PictBridge printing?                | There is a problem with the printer.                                                          | Please refer to the instruction manual for your printer.                                                |
| Misc.             | Why does the "Card full" or "Internal memory full" message appear?   | There is no more<br>available memory<br>on the card or in<br>the camera's<br>internal memory. | Delete unnecessary<br>data, or use a card<br>that has more<br>memory available.                         |
|                   | Why does the<br>"Card is protected"<br>message appear?               | The lock switch on<br>the card is in the<br>locked (protect)<br>position.                     | Move the lock switch to the unlocked position.                                                          |

|       | Question                                          | Answer                                                   | Action                                                                                                    |
|-------|---------------------------------------------------|----------------------------------------------------------|----------------------------------------------------------------------------------------------------|
|       | Why can't the camera be operated?                 | A temporary internal circuitry problem may be the cause. | Remove the battery<br>pack from the<br>camera, wait a few<br>minutes, then<br>reinstall the battery<br>pack and try again.                                                                                                    |
|       | Can I use my camera abroad?                       | 1                                                        | If you have questions about using the power cord abroad, please consult with a dealer near you for advice.                                                                                                    |
| Misc. | Why does the<br>"System error"<br>message appear? | A problem has occurred within the camera or card.        | Check the following items:  ① Remove the card and then install it again. ② Remove the battery pack and then install them again. ③ Install a different card.  If "System error" still appears after performing the above steps, then take the camera to the dealer for service. |

Before taking your camera to the repair shop, check the following table for a possible solution to the problem.

**B: BASIC INSTRUCTION MANUAL** 

A: ADVANCED INSTRUCTION MANUAL

### **CAMERA**

|          | Problem                                                                  | Cause                                                                        | Action                                                                                                    | Reference page |
|----------|--------------------------------------------------------------------------|------------------------------------------------------------------------------|----------------------------------------------------------------------------------------------------|----------------|
|          | No power.                                                                | The battery pack is dead.                                                    | Recharge the battery pack.                                                                                                    | B-8            |
|          |                                                                          | The battery pack has not been inserted correctly.                            | Reinsert the battery pack, making sure to orient it correctly.                                                                                          |                |
| Power    |                                                                          | The battery/<br>card<br>compartment<br>cover is not<br>completely<br>closed. | Close the battery/card compartment cover completely.                                                                                                    | B-12           |
|          | The camera turns off by itself.                                          | The power save function is operating.                                        | Not a malfunction.                                                                                                    | B-15           |
| Shooting | An image is<br>not captured<br>when the<br>shutter button<br>is pressed. | The power is not turned on.                                                  | If the auto power off function was activated, turn the camera on before shooting. If the camera was turned off, press the ON/ OFF button to turn it on. | B-15           |

|             | Problem                                                                              | Cause                                                                                  | Action                                                                                                    | Reference page |
|-------------|--------------------------------------------------------------------------------------|----------------------------------------------------------------------------------------|----------------------------------------------------------------------------------------------------|----------------|
|             | An image is not captured                                                             | The maximum number of                                                                  | Install a new card.                                                                                                    | B-12           |
|             | when the<br>shutter button<br>is pressed.                                            | images that can be captured or the maximum video clip recording time has been reached. | Delete the images that are not necessary. Save the images to separate media, then delete all the images from the card. | B-33           |
| Shooting    | The operation<br>buttons (arrow<br>buttons,<br>MENU button,<br>etc.) do not<br>work. | A finger is<br>touching the<br>shutter button,<br>and the focus<br>lock is active.     | Remove your finger from the shutter button, and then use the operation buttons.                                        |                |
| r<br>C<br>r | The flash does not operate.                                                          | The flash off mode is selected.                                                        | Set the flash to<br>automatic flash<br>mode or forced<br>flash mode.                                                   | B-48           |
|             |                                                                                      | The battery pack is dead.                                                              | Recharge the battery pack.                                                                                             | B-8            |
|             | The "Battery depleted" message appears.                                              | The battery pack is consumed.                                                          | Recharge the battery pack.                                                                                             | B-8            |

|                | Problem                                                                                          | Cause                                                             | Action                                                                         | Reference page |
|----------------|--------------------------------------------------------------------------------------------------|-------------------------------------------------------------------|--------------------------------------------------------------------------------|----------------|
|                | When zooming in or out, the zoom movement stops momentarily.                                     | The optical zoom has moved to the maximum magnification position. | Not a<br>malfunction.<br>Release the<br>zoom switch,<br>and press it<br>again. | B-46           |
| Shooting       | There is noise in the captured image.                                                            | The ISO sensitivity setting is too high.                          | Set the ISO sensitivity to a lower setting.                                    | A-6, 14        |
|                | When recording a video clip under fluorescent lights, a noticeable flicker appears in the image. | This occurs<br>when the<br>shutter speed<br>is too fast.          | Set the ISO sensitivity to 200 or less.                                        | A-6, 14        |
| Monitor        | No playback image appears.                                                                       | The playback mode is not active.                                  | Press the playback button [ ].                                                 | B-19           |
| Viewing images | The image is too dark.                                                                           | The flash was<br>blocked by a<br>finger or other<br>object.       | Hold the camera correctly, and make sure the flash is not obstructed.          | _              |
| illages        |                                                                                                  | The subject was too far away.                                     | Capture the image in the range of operation of the flash.                      | B-57           |

|                   | Problem                    | Cause                                                             | Action                                                 | Reference page |
|-------------------|----------------------------|-------------------------------------------------------------------|--------------------------------------------------------|----------------|
|                   | The image is too dark.     | The subject was lit from                                          | Use the forced flash mode.                             | B-48           |
|                   |                            | behind.                                                           | Use the exposure correction function.                  | A-6            |
|                   |                            | There is not enough light.                                        | Adjust the ISO sensitivity setting.                    | A-6, 14        |
|                   | The image is too bright.   | The forced flash mode is selected.                                | Select a different flash mode.                         | B-48           |
|                   |                            | The subject was too bright.                                       | Use the exposure correction function.                  | A-6            |
| Viewing<br>images |                            | The ISO sensitivity setting is incorrect.                         | Set the ISO sensitivity to                             | A-6, 14        |
|                   | The image is not in focus. | The subject is too close to the camera.                           | Select the correct focus setting for your              | B-52           |
|                   |                            | The focus setting is not correct.                                 | needs.                                                 | D-32           |
|                   |                            | The camera<br>moved when<br>the shutter<br>button was<br>pressed. | Hold the camera correctly and press the shutter button | B-24           |
|                   |                            | The focus is not locked properly.                                 | correctly.                                             |                |
|                   |                            | The lens is dirty.                                                | Clean the lens.                                        | _              |

|                   | Problem                                                                    | Cause                                                                                          | Action                                                                                                    | Reference page |
|-------------------|----------------------------------------------------------------------------|------------------------------------------------------------------------------------------------|----------------------------------------------------------------------------------------------------|----------------|
|                   | The colors of<br>the images<br>captured<br>indoors are not                 | This is due to ambient lighting.                                                               | Capture the image using the forced flash mode.                                                                                                    | B-48           |
|                   | correct.                                                                   | The white balance setting is incorrect.                                                        | Set the white balance setting correctly.                                                                                                    | A-6, 15        |
| Viewing<br>images | A part of the image is missing.                                            | The handstrap<br>or a finger was<br>blocking the<br>lens.                                      | Hold the camera<br>correctly, and<br>make sure the<br>lens is not<br>obstructed.                                                                                    | 1              |
|                   | "No image" is<br>shown.                                                    | There is no image stored in the installed card or the internal memory.                         | Play back after capturing images.                                                                                                    | 1              |
| Image<br>editing  | You cannot edit or rotate an image.                                        | The protect mode is set.                                                                       | Cancel the protect mode.                                                                                                    | A-8            |
|                   | The "Image is protected" message appears and the data cannot be deleted.   | You have<br>attempted to<br>delete data<br>that is<br>protected from<br>accidental<br>erasure. | Cancel the protect mode.                                                                                                    | A-8            |
| Misc.             | You cannot save a file size equivalent to the stated capacity of the card. | The recording capacity is less than the value specified for the card.                          | Depending on<br>the card, the<br>capacity may<br>be less than<br>the specified<br>value. Please<br>refer to the<br>instructions<br>that<br>accompanied<br>the card. | B-59           |

# Notes regarding the scene function

| *            | The macro 🐠 focus range setting is not available.                                                                                                    |
|--------------|----------------------------------------------------------------------------------------------------|
| •            | The pan PF, macro  and manual focus MF focus range settings are not available.  The AF seeker Focus mode setting is not available. The digital zoom is not available.            |
| <u> </u>     | The resolution cannot be set to 2 m or more. The flash is disabled even when shooting single shots.                                                                              |
| <u> </u>     | The macro  focus range setting is not available.                                                                                                    |
| <u>*</u> *   |                                                                                                    |
| <b>**</b>    | The macro  and manual focus  focus range settings are not available.  The flash is disabled even when shooting single shots. The AF seeker  focus mode setting is not available. |
| ( <u>@</u> ) | The pan PF, macro and manual focus MF focus range settings are not available.                                                                                                    |
| •            | The AF seeker Focus mode setting is not available. The digital zoom is not available.                                                                                            |

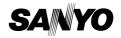

SANYO Electric Co., Ltd.

Download from Www.Somanuals.com. All Manuals Search And Download.

Free Manuals Download Website

http://myh66.com

http://usermanuals.us

http://www.somanuals.com

http://www.4manuals.cc

http://www.manual-lib.com

http://www.404manual.com

http://www.luxmanual.com

http://aubethermostatmanual.com

Golf course search by state

http://golfingnear.com

Email search by domain

http://emailbydomain.com

Auto manuals search

http://auto.somanuals.com

TV manuals search

http://tv.somanuals.com